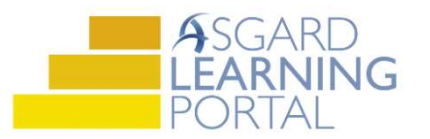

## Asgard Desktop Job Aide

## Cleans – Create Template

Note: The ability to create Cleans templates is permission based. If you don't have these permissions, and think you should, please contact support@katanasoft.com.

Step 1: Click the drop-down arrow on Cleans and select Templates.

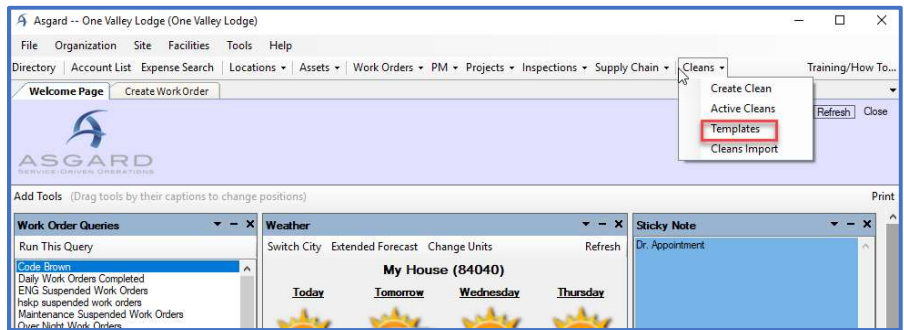

## Step 2: Click NEW.

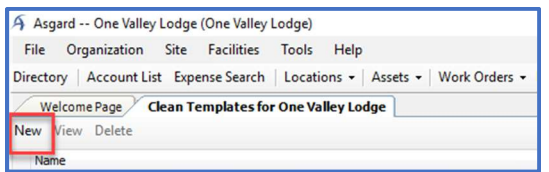

Step 3: Enter the name and description (if desired) and choose a Clean Type from the drop-down menu.

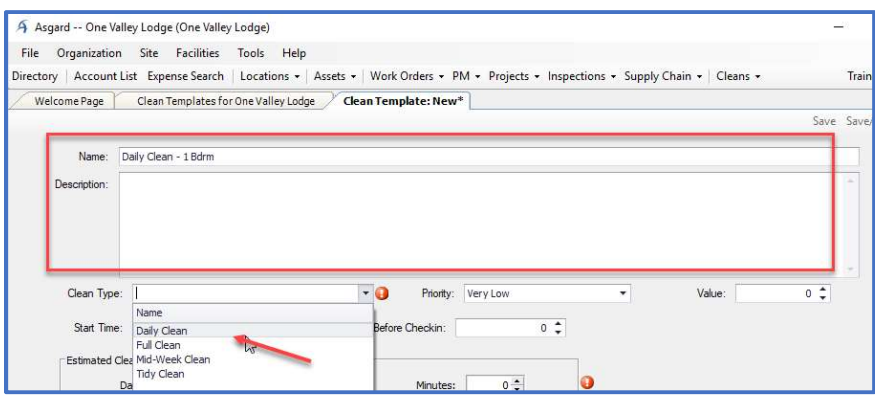

Step 4: Choose a Priority level from the drop-down list and enter the Value associated with this Clean.

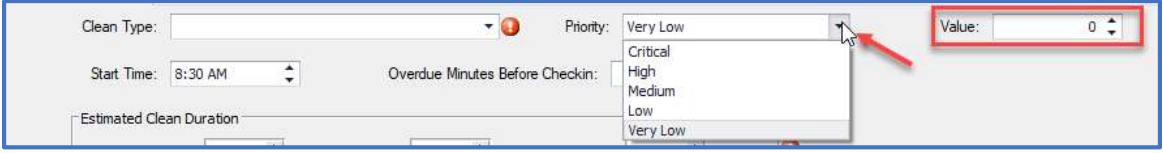

Step 5: Enter the Start Time and the number of minutes before check-in that this Clean should be overdue, allowing time for final inspection. Then enter the estimated time it should take to complete this clean.

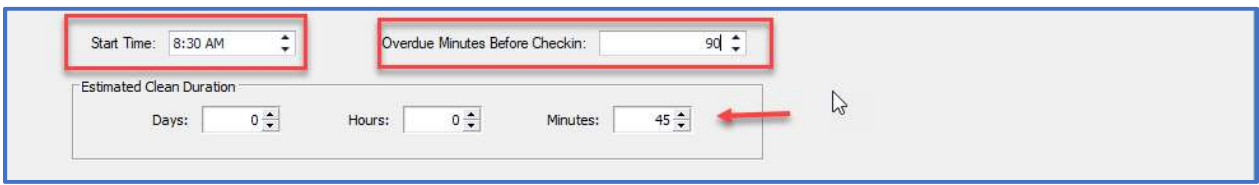

Step 6: To add Tasks, click New, then enter the name of the task and a description (if desired). Select the sublocation for the task from the drop-down menu.

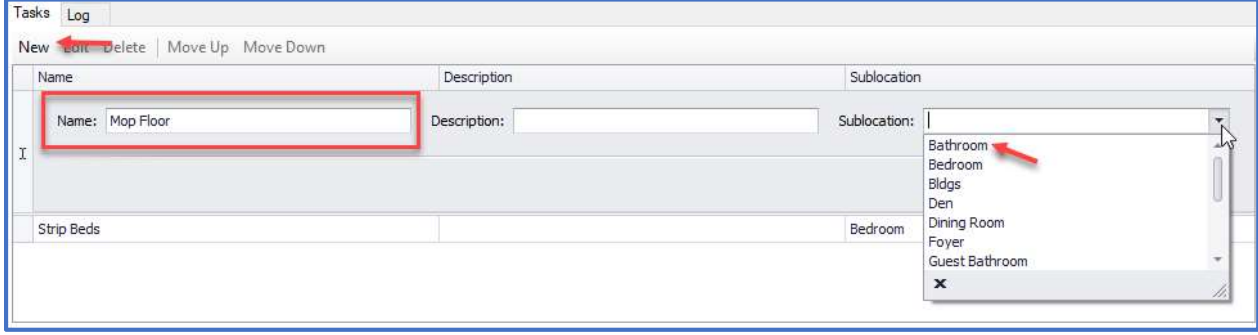

Step 7: Click Update and repeat Step 6 until all tasks have been added.

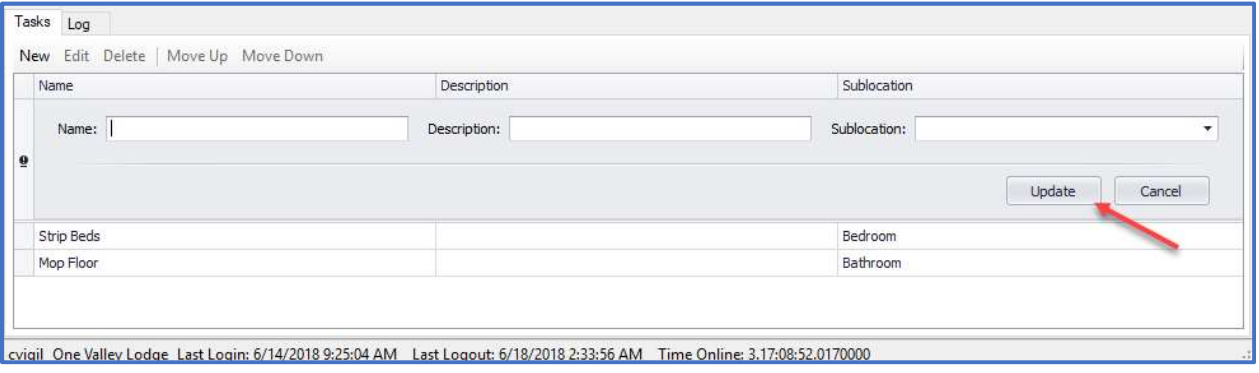

Step 8: When all the tasks are added, click Save/Close. The template will now be available for scheduling cleans.

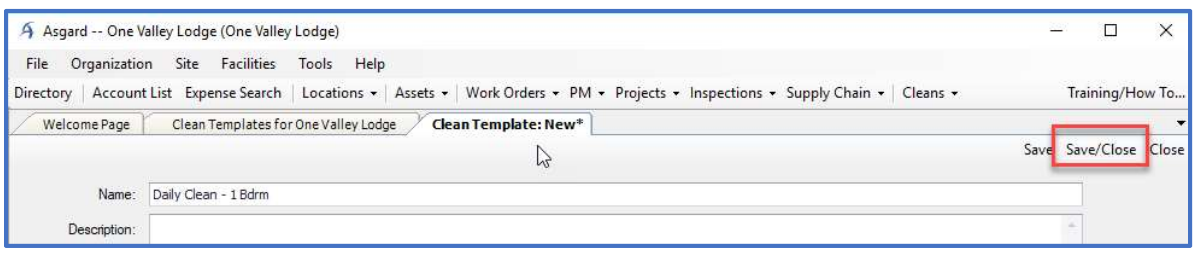